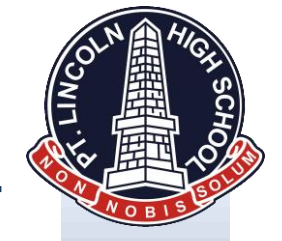

#### **HOW TO ACCESS AND USE THE PORT LINCOLN HIGH SCHOOL PARENT PORTAL (SEQTA.ENGAGE)**

### **Step 1: Open browser**

In your web browser type the following into your address bar: **[http://www.plhs.sa.edu.au,](http://www.plhs.sa.edu.au/)** then click Engage (top right side) You will then see a similar login screen to below.

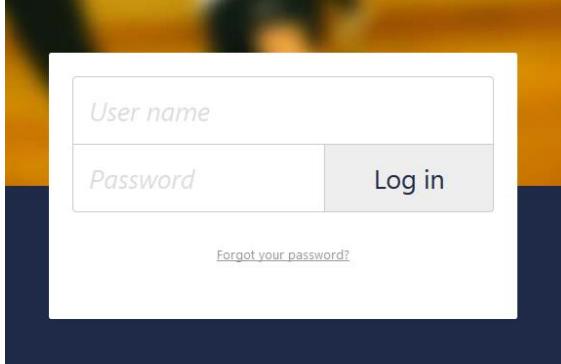

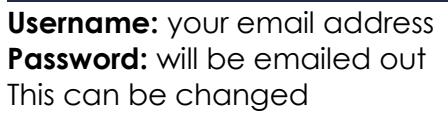

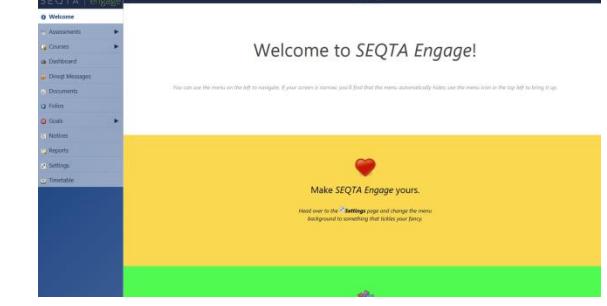

Once logged in you will see the following home page

*Following page has a breakdown of each option display above* 

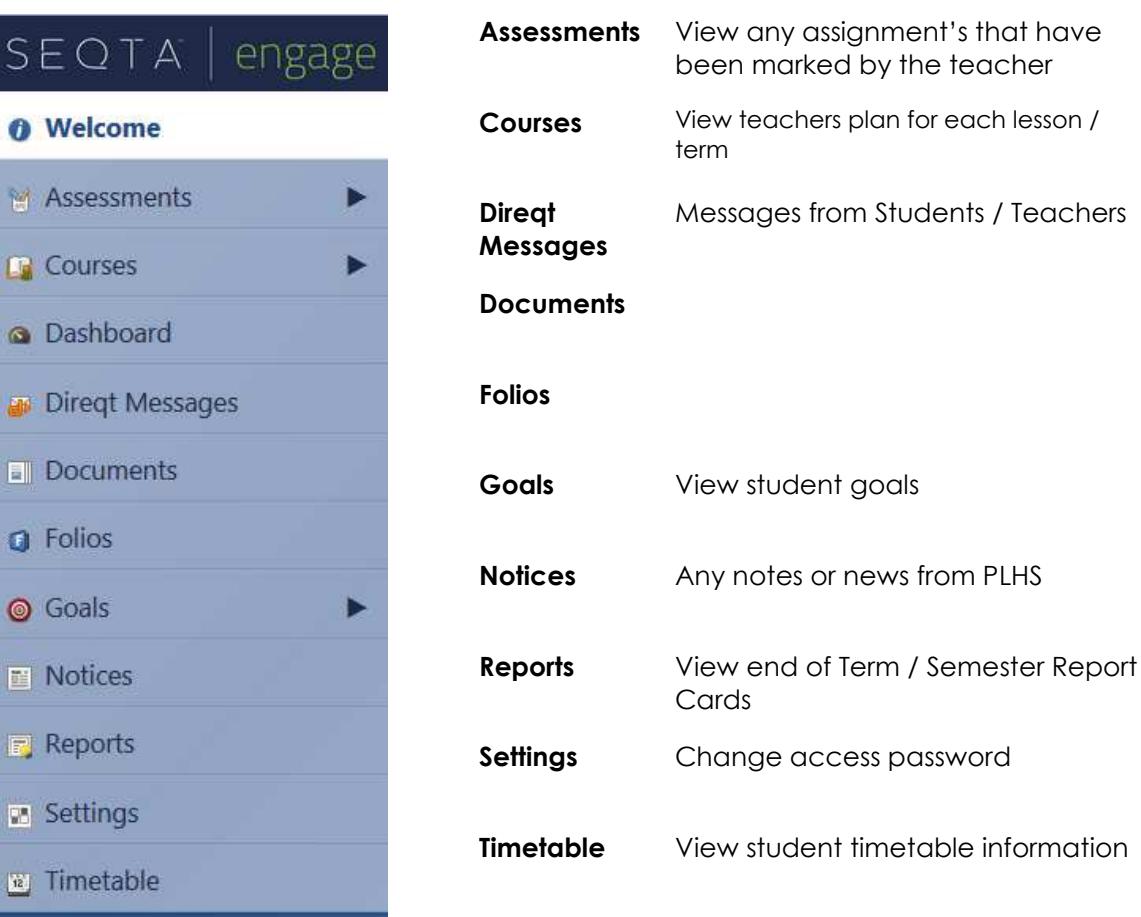

FAIRNESS • RESPECT • SAFETY • RESPONSIBILITY • SUCCESS phone. 08 8682-3677 : : fax. 08 8682-6692 : : web.plhs.sa.edu.au

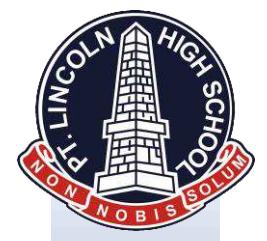

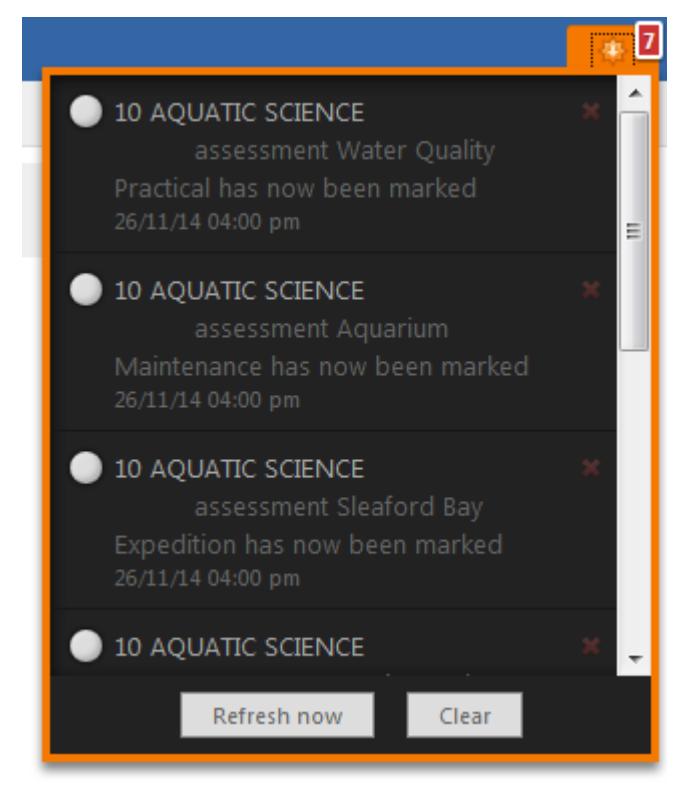

## *Located top right*

The notification bar informs you of any updates to the students file, and shows you if any new Direqt Messages have been received

# **Step 2: Dashboard**

This page is the breakdown of unexplained absences, home work, time table snapshot, and any pastoral care notes from Teachers and School Staff.

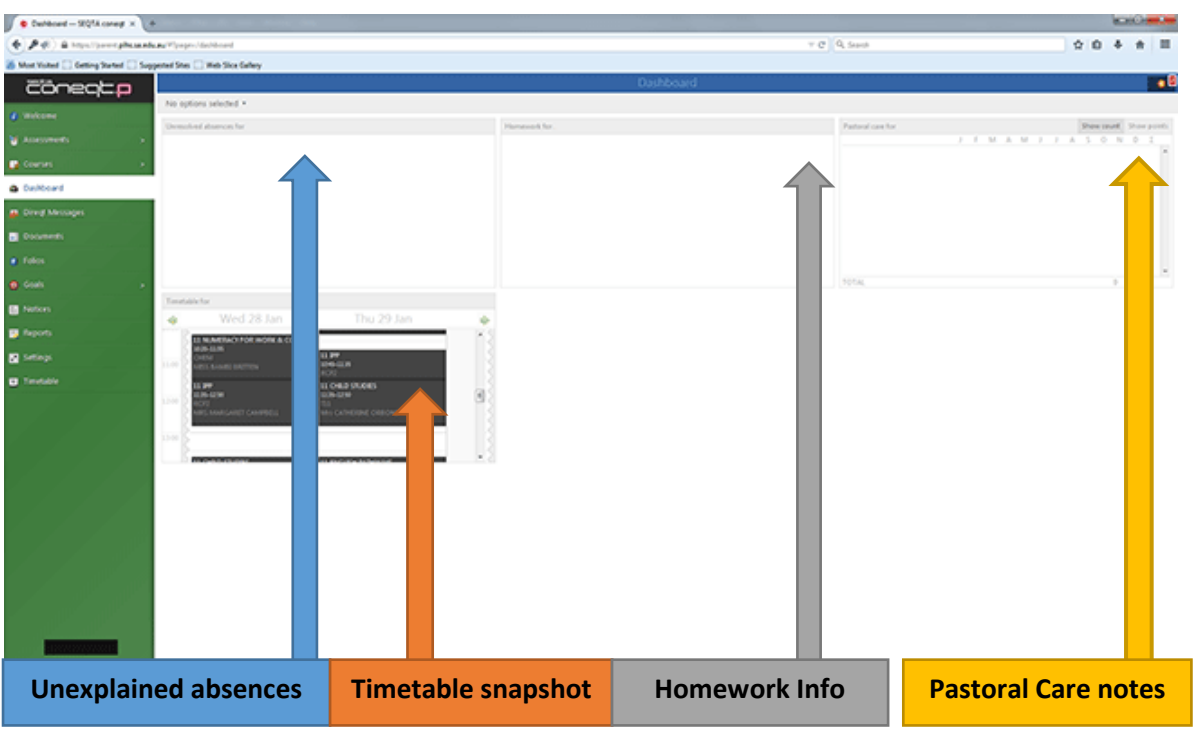

## **Step 3: Timetable**

View student's full timetable. Hint: you can click on each subject for more information

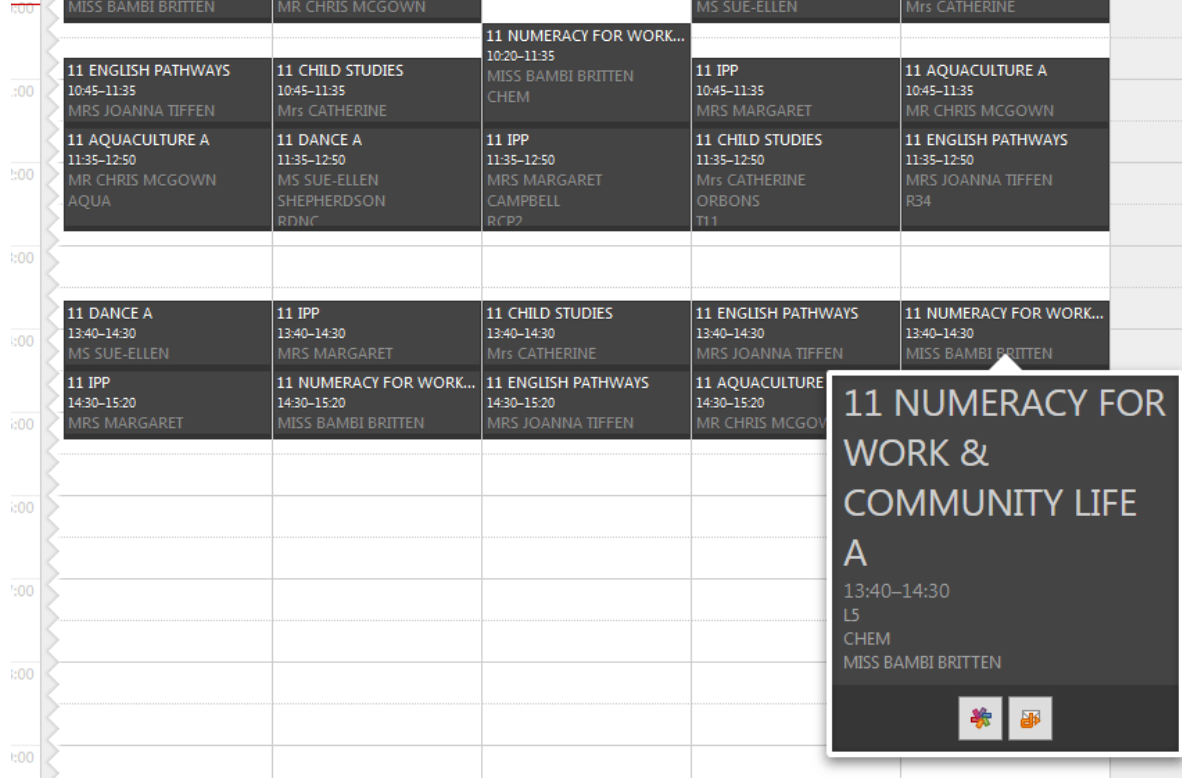

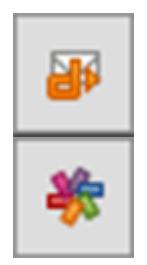

system

Use this button to contact the teacher direct using the Direqt Message

Use this button to colour code each subject to make it easier to find a subject

## **4. Conclusion**

This document has been made as a quick guide on how to use SEQTA.Engage Parent portal for the Port Lincoln High School. We also have an Introduction video on our website, this video will go into more detail on each section.

- Please make sure your email contact information is correct with the School
- For any password related issues please contact the school and we can reset it for you

*Updated May 2016* 

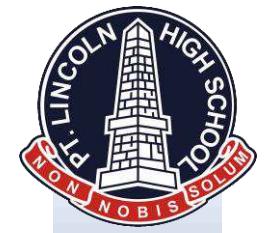